COME INVIARE TELEMATICAMENTE LE DOMANDE DI PARTECIPAZIONE A BANDI DI CONCORSO PER L'EROGAZIONE DI CONTRIBUTI DELLA CAMERA DI COMMERCIO, INDUSTRIA, ARTIGIANATO E AGRICOLTURA DI BERGAMO

### 1 ° ACCESSO A TELEMACO

- 1. Se l'impresa non possiede ancora le credenziali per l'invio di pratiche a Telemaco (NB: verificare eventualmente con il proprio commercialista), deve registrarsi al profilo "Accesso [alle banche dati delle Camere di Commercio e alla trasmissione di pratiche telematiche".](http://www.registroimprese.it/registra-ri)
- 2. Collegarsi al sito [http://webtelemaco.infocamere.it](http://webtelemaco.infocamere.it/) e seguire il seguente percorso: Sportello Pratiche  $\Rightarrow$  Servizi e-gov  $\Rightarrow$  Contributi alle imprese  $\Rightarrow$  Accedi
- 3. Accedere utilizzando SPID, CNS o CIE. Se l'impresa possiede user e password per l'accesso a Telemaco rilasciate antecedentemente al 28 febbraio 2021, può continuare ad utilizzarle.

# 2 ° COMPILAZIONE DEL MODELLO BASE

1. Nella sezione "Crea modello":

selezionare lo sportello "CCIAA BG"  $\Rightarrow$  digitare il numero REA o il codice fiscale dell'impresa richiedente  $\Rightarrow$  premere il tasto "Cerca"; il sistema attingerà automaticamente i dati dal Registro Imprese  $\Rightarrow$  selezionare il tipo pratica "Richiesta contributi"  $\Rightarrow$  selezionare come sportello di destinazione "CCIAA di Bergamo-Contributi alle Imprese  $\Rightarrow$  cliccare su "Avvia compilazione":

- 2. selezionare il bando di proprio interesse  $\Rightarrow$  inserire il "**Totale spese dichiarate**" (NB: deve coincidere con l'importo indicato nella modulistica che andrà allegata);
- 3. inserire "**Importo contributo richiesto**" (NB: deve coincidere con l'importo indicato nel modulo nella modulistica che andrà allegata);
- 4. compilare i campi obbligatori contrassegnati con l'asterisco. In particolare:
	- o nel campo "Tipo settore" selezionare "trasversale"
	- o inserire la matricola INPS (se l'azienda ne è sprovvista, ad es. perché non ha dipendenti, indicare 0)
	- o nel campo "Tipo di pagamento" indicare "bonifico bancario"
	- o nel campo "Imposta di bollo virtuale" selezionare "No"

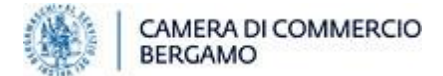

5. cliccare su "Scarica modello base" e sottoscriverlo con firma digitale forte (formato p7m). **NOTA BENE: NON MODIFICARE IL NOME AL FILE GENERATO DALLA PROCEDURA!**

## 3 ° CREAZIONE DELLA PRATICA DI CONTRIBUTO (DOMANDA + ALLEGATI)

- 1. cliccare su "Nuova"  $\Rightarrow$  selezionare lo sportello "CCIAA BG"  $\Rightarrow$  digitare il numero REA o il codice fiscale dell'impresa richiedente  $\Rightarrow$  premere il tasto "Cerca"; il sistema attingerà automaticamente i dati dal Registro Imprese  $\Rightarrow$  selezionare il tipo pratica "Richiesta contributi"  $\Rightarrow$  selezionare come sportello di destinazione "Infocamere – Sportello contributi imprese Bergamo"  $\Rightarrow$  allegare il modello base in formato p7m  $\Rightarrow$  cliccare su "Avvia creazione".
- 2. procedere con la funzione "Allega" per allegare alla pratica telematica, oltre al modello base, anche **tutti i modelli** (reperibili sul [sito camerale](http://www.bg.camcom.gov.it/) in home page sezione "Contributi e finanziamenti") **e i documenti richiesti dal bando**, precedentemente sottoscritti digitalmente con firma digitale forte (formato p7m). In particolare:
	- o anche se non è obbligatorio, è utile compilare il campo "Descrizione" dell'allegato (ad. es. "preventivo fornitore", "dichiarazione de minimis", ecc.)
	- o per aggiungere ulteriori allegati, cliccare su "Allega e continua", inserendo l'ultimo file cliccare invece su "Allega e termina".

### NOTA BENE:

- la pratica può anche essere predisposta in bozza, pronta per essere inviata quando aprano i termini del bando;
- per facilitare l'istruttoria, quando il bando richiede di allegare i giustificativi delle spese effettuate, allegare possibilmente fattura e relativa quietanza (es. ricevuta di bonifico) in un unico file. Alternativamente nominare i file in modo che i due documenti siano facilmente accoppiabili;
- in generale, non allegare nulla (comprese scansioni di documenti di identità e codici fiscali) che non sia espressamente richiesto dal bando di concorso ;
- nel caso di pratiche inviate da intermediari (studi, associazioni di categoria, ecc) non è necessario ri-allegare la procura in fase di rendicontazione.

### 4 ° TRASMISSIONE DELLA PRATICA

1. cliccare su "Invia pratica" e confermare cliccando su "Ok"

A questo punto il sistema eseguirà automaticamente i controlli formali necessari e in caso di esito positivo invierà all'indirizzo di PEC indicato dall'impresa in fase di domanda il **numero di protocollo**

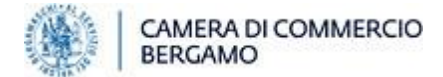

della pratica telematica inviata, che rappresenta la prova dell'avvenuta ricezione dell'istanza di contributo da parte della Camera di Commercio. **NB: fino a tale momento, la pratica non risulterà inviata e non risulterà, pertanto, visibile alla Camera di Commercio.** in assenza di protocollo, quindi, la domanda di contributo non può ritenersi consegnata alla Camera di Commercio.

Per **qualsiasi** informazione (registrazione a Telemaco, problemi informatici, compatibilità di software, messaggi di errore, difficoltà di invio, ecc) inerente la pratica telematica contattare l'apposito [Centro Assistenza Telemaco.](http://www.registroimprese.it/assistenza)

NOTA BENE: LE INDICAZIONI QUALI "ESITO DELLA DOMANDA: POSITIVO" O SIMILI RIPORTATE NEL PORTALE TELEMACO SI RIFERISCONO ALLA SOLA PROCEDURA INFORMATICA E NON RAPPRESENTANO IN ALCUN MODO UN'INDICAZIONE SULL'ESITO DELLA RICHIESTA DI CONTRIBUTO, NÉ SULLA COMPLETEZZA O SULLA CORRETTEZZA DELLA DOCUMENTAZIONE PRESENTATA.

TALI CONTROLLI SONO PARTE DELL'ATTIVITÀ ISTRUTTORIA CHE LA CAMERA DI COMMERCIO EFFETTUA SULLE DOMANDE VALIDAMENTE PRESENTATE.

LE COMUNICAZIONI RELATIVE ALLA PRATICA E ALL'AMMISSIONE O MENO DELLE DOMANDE DI CONTRIBUTO SONO EFFETTUATE DALLA CAMERA DI COMMERCIO ESCLUSIVAMENTE COME INDICATO NEL BANDO DI CONCORSO.

*Agg.: 05/23 - SIL*